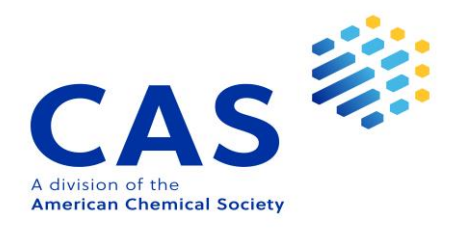

# Guía rápida de uso SciFinder<sup>n</sup>

- 1-2 Interfaz y búsqueda por referencia
- 3-4 Búsqueda por sustancia y editor de estructura
- 5-6 Búsqueda por reacción
- 7-8 El módulo de Retrosíntesis
	- 9 [Búsqueda por estructura Markush](#page-11-0) y PatentPak
	- 10 Búsqueda por proveedores y ChemDoodle®
	- 11 Login y ayuda

## Interfaz y búsqueda por referencia

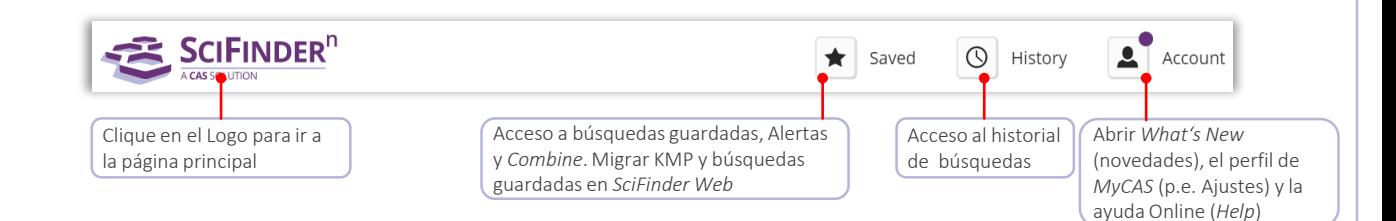

Interfaz de búsqueda SciFinder<sup>n</sup> presenta una interfaz sencilla, intuitiva y optimizada.

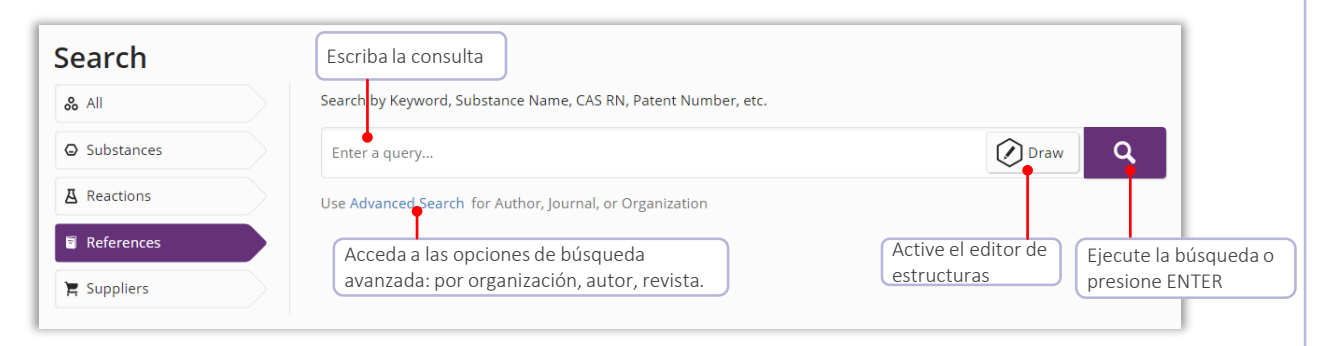

### Búsqueda por referencias La pantalla de referencias presenta una visualización y un diseño muy intuitivo

- Las referencias están clasificadas y ordenadas por relevancia (por defecto)
- Puede guardar sus búsquedas, enviar un link o crear alertas
- Los filtros le permiten precisar su búsqueda
- PatentPak le muestra la localización de las sustancias indexadas en el texto completo de la patente

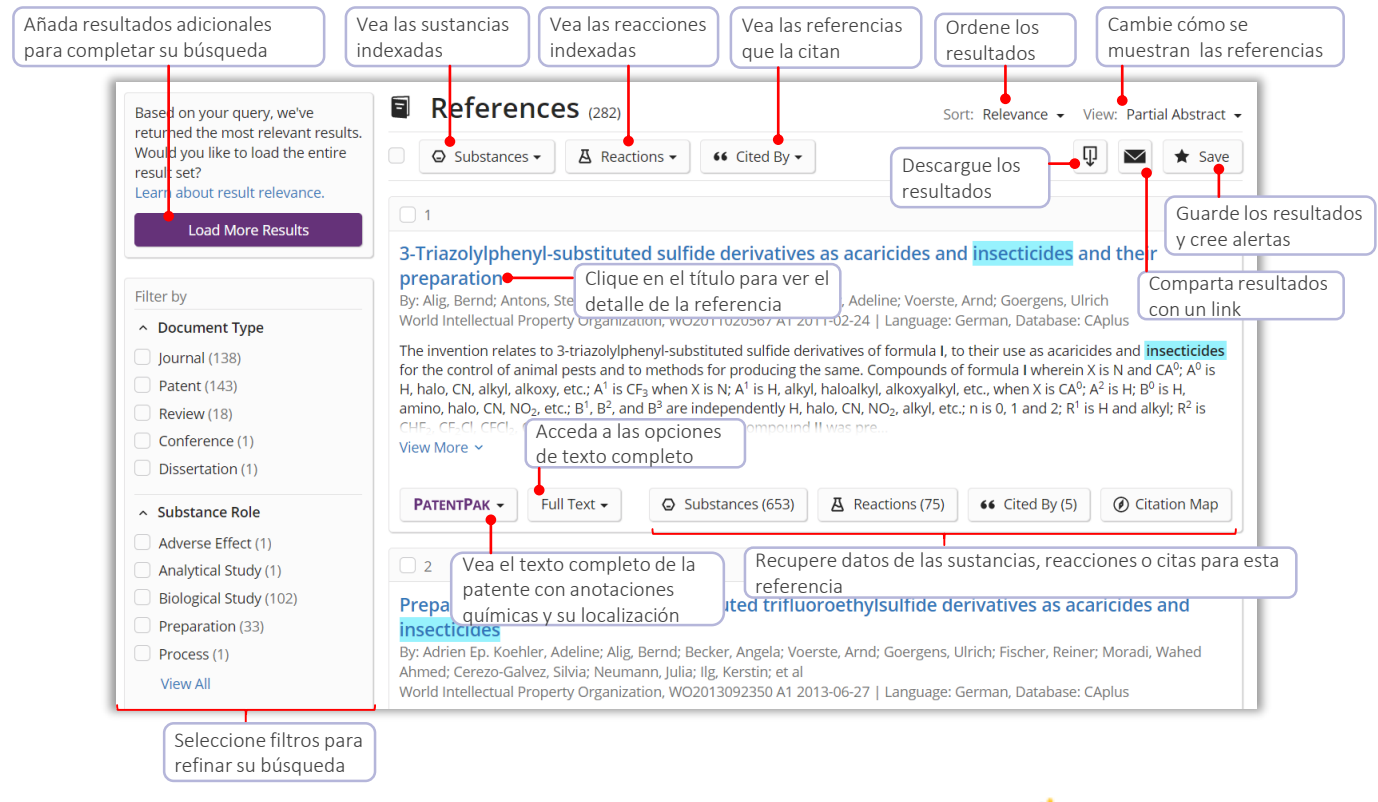

CAS : sciFinder<sup>n</sup>

## Detalle de referencia y operadores de

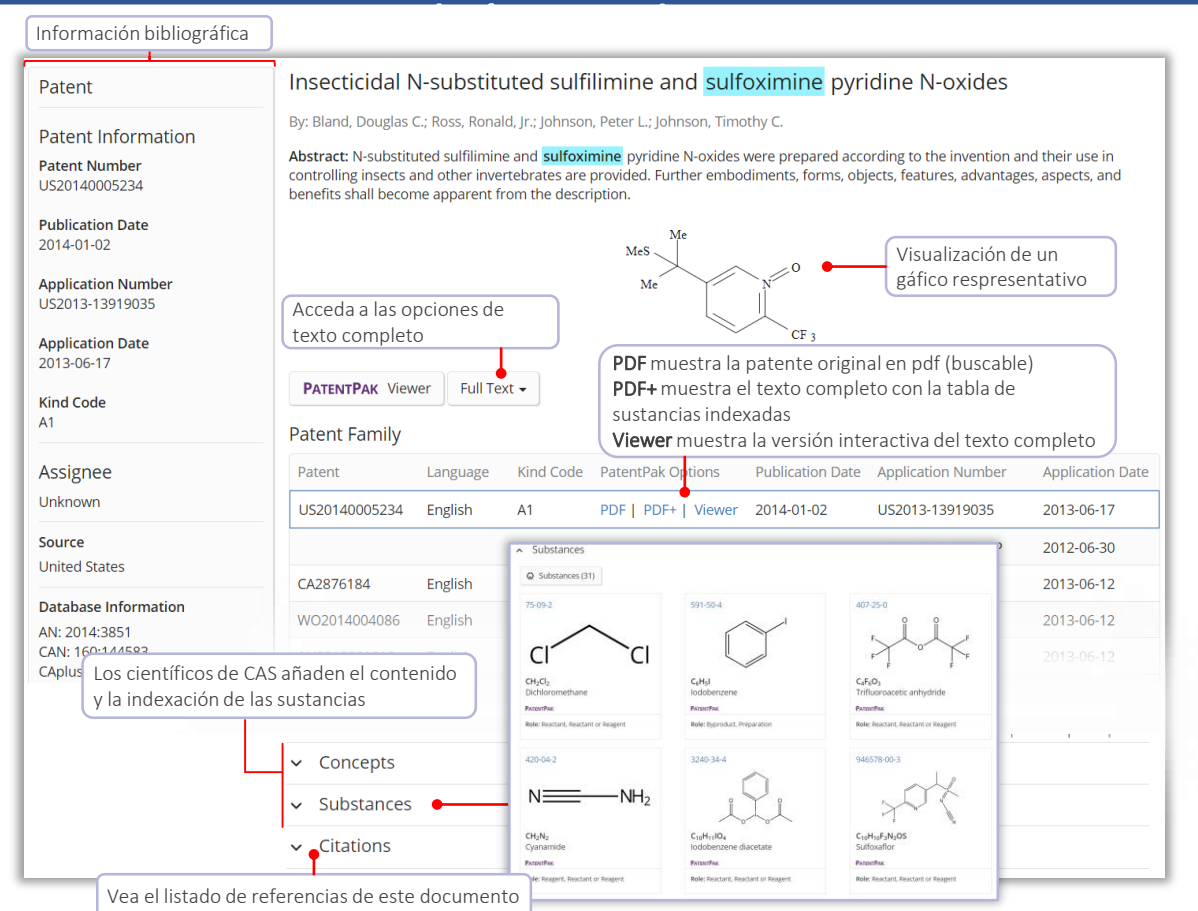

Operadores booleanos Los operadores lógicos están disponibles para definir y precisar búsquedas textuales

Use paréntesis para agrupar expresiones lógicas o sinónimos, por ejemplo *(fungicide OR pesticide) AND strobilurin*

- AND Obtiene resultados en el que ambas palabras, frases o conceptos están presentes en el mismo documento
- OR Obtiene resultados en el que una o ambas palabras, frases o conceptos están presentes. Conecte sinónimos con OR
- NOT Obtiene resultados en los que excluye documentos de un conjunto de respuestas. Tenga cuidado cuando use el operador NOT, no siempre puede evaluar el contexto del texto de los documentos
- 
- 
- Comodines Los comodines permiten una búsqueda más completa y precisa. Úselo en búsquedas de referencias y en nombres de sustancias

Es posible truncar palabras internamente y por la derecha

- Reemplaza 0 por cualquier número de caracteres P.ej.: polymorph\* | immunoglobulin\*conjugate\*
	-

**CAS** : sciFinder<sup>®</sup>

 $\textbf{?}$  Reemplaza 0 o 1 carácter  $\textbf{P}$  P.ej.: 1,?-hexanediol

Términos entrecomillados con doble comillas se buscarán como una frase, p.ej.: "Programmed cell death"

### Búsqueda por nombre de sustancia y

entes de sustancias por nombre en Busque con uno o más nombres de sustancias, identificadores o por ID del documento

Vanillin 57-92-1 Vanillin stearate "Vanillin stearate" Vanillin Vanillin\* WO2019020773

Encuentra el registro de la Vainillina Ecuentra el resgistro de la Vainillina, utiliza el CAS RN como identificador Encuentra 3 resgitros: Vainillina, Estearato de Vainillina y Estearato Encuentra 2 resgistros: Estearato de Vainillina y Vainillina Encuentra todos los nombres que empiezan con el término Vainillina Encuentra todas las sustancias indexadas de esta patente

Búsquedas estructurales Una búsqueda por sustancia devuelve los resultados en un formato intuitivo. La interfaz resalta los resultados más relevantes, información crucial e imágenes de alta resolución

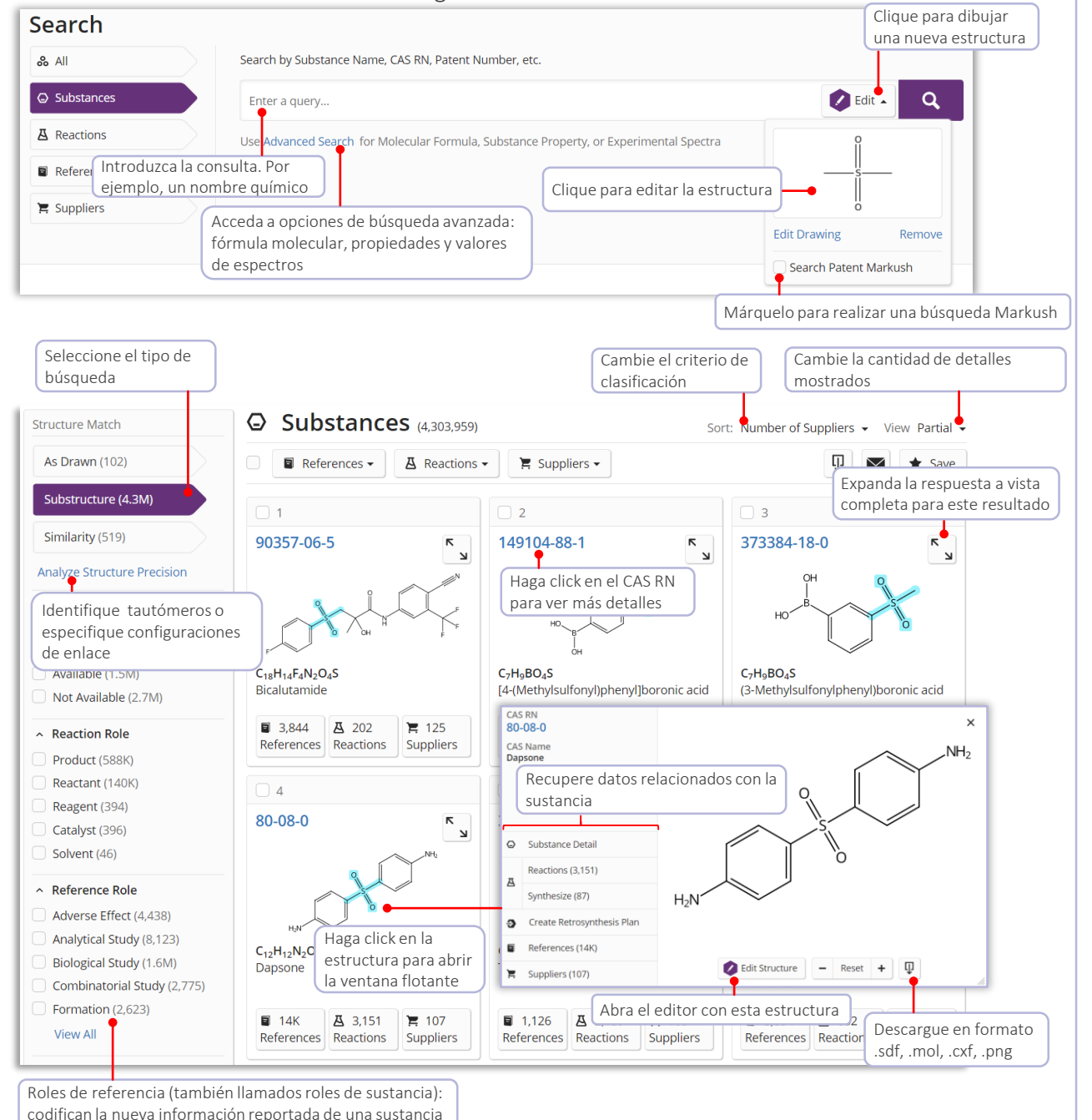

CAS : sciFinder<sup>®</sup>

### Detalle de sustancia y editor de estructuras

### Detalle de sustancia Clique en la sustancia para ver los detalles de la sustancia como la estructura, formula molecular, propiedades y otros datos

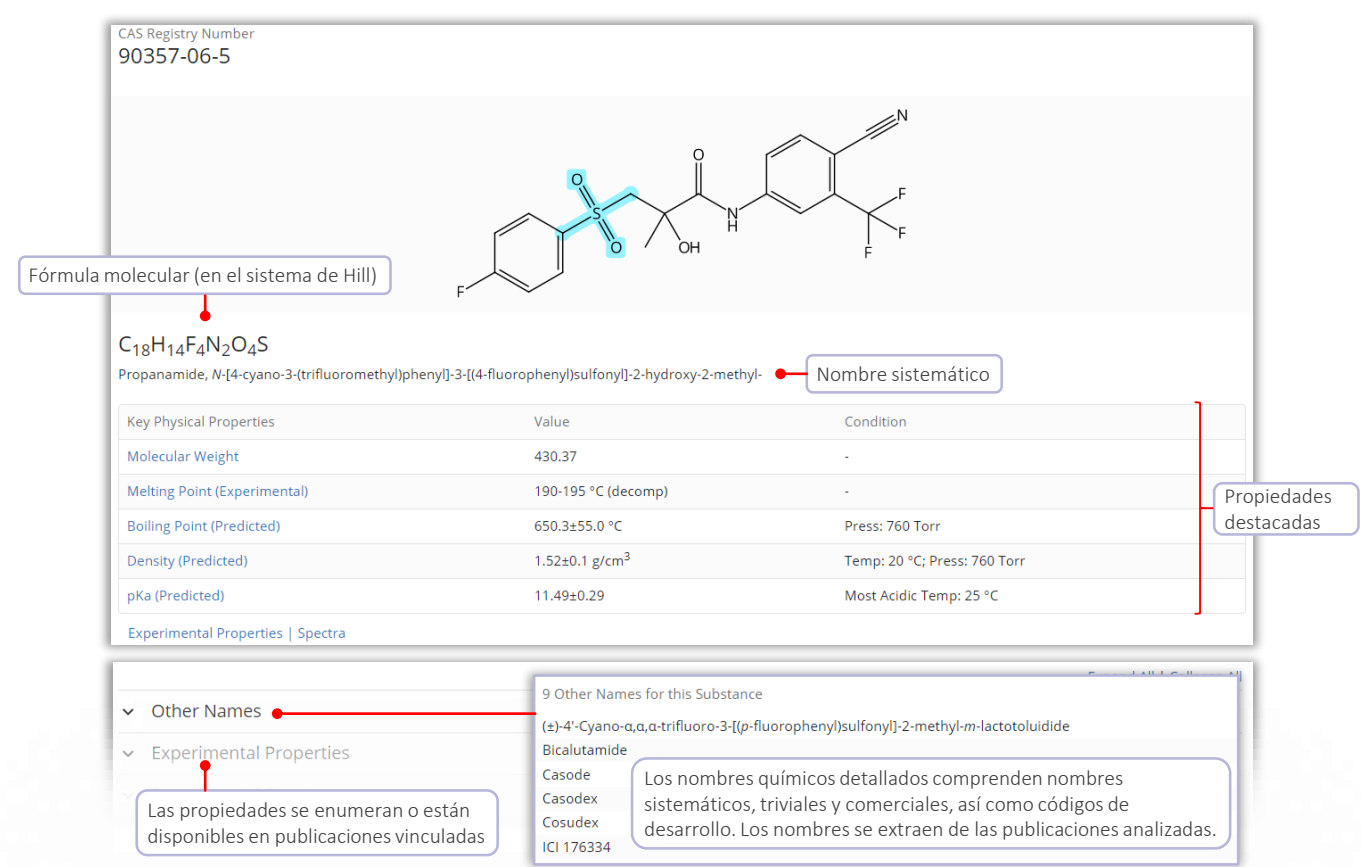

Editor CAS Draw Defina búsquedas por estructura y reacción con el editor de estructuras

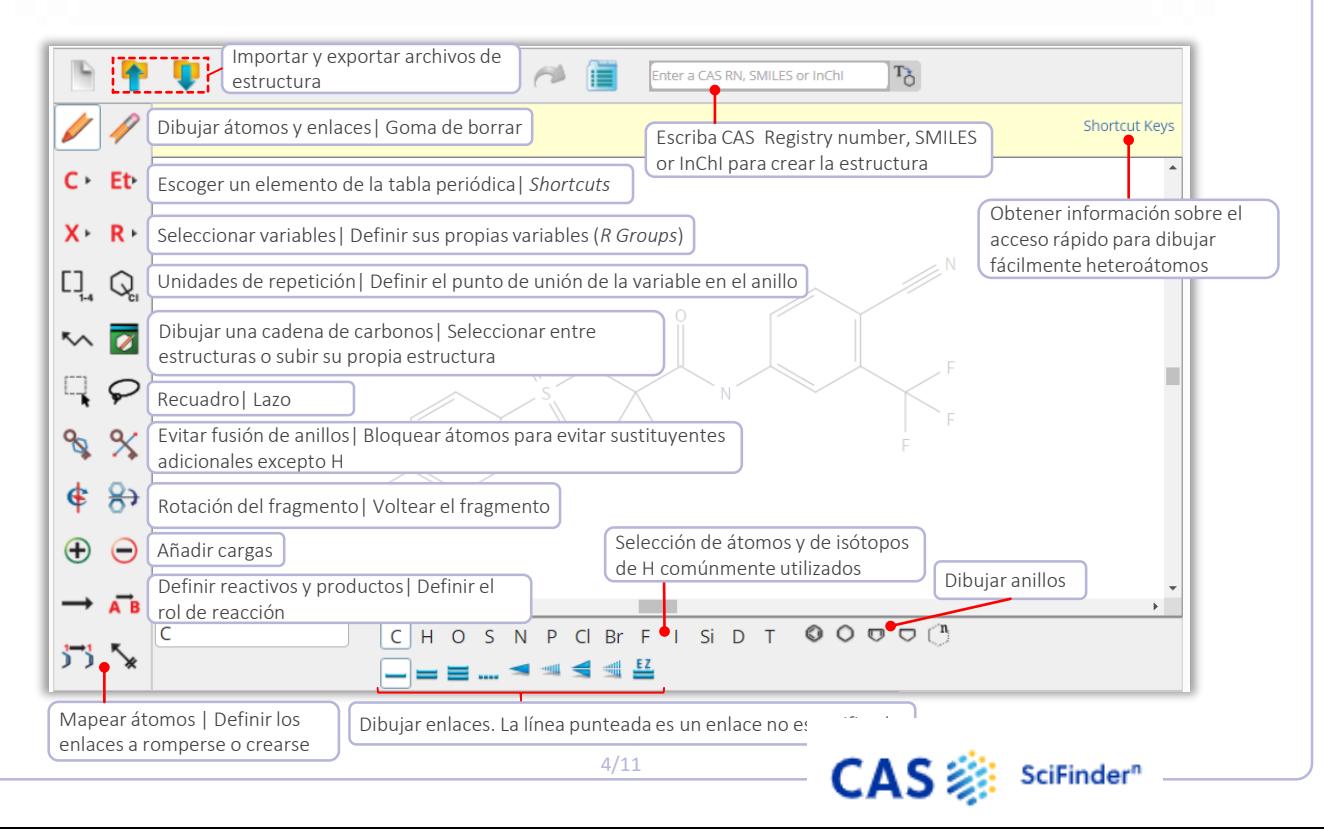

### Búsqueda de reacciones

Búsqueda de reacciones Las búsquedas de reacciones pueden ser por nombres de sustancias, números de registro CAS, identificadores de documentos o estructuras químicas

- Las reacciones se agrupan en esquemas con reactivos y productos idénticos
- Dentro de un esquema, las reacciones se ordenan por rendimiento
- Encuentre reacciones por nombre de sustancia, números de registro CAS, identificador de documento, estructura química o esquema de reacción

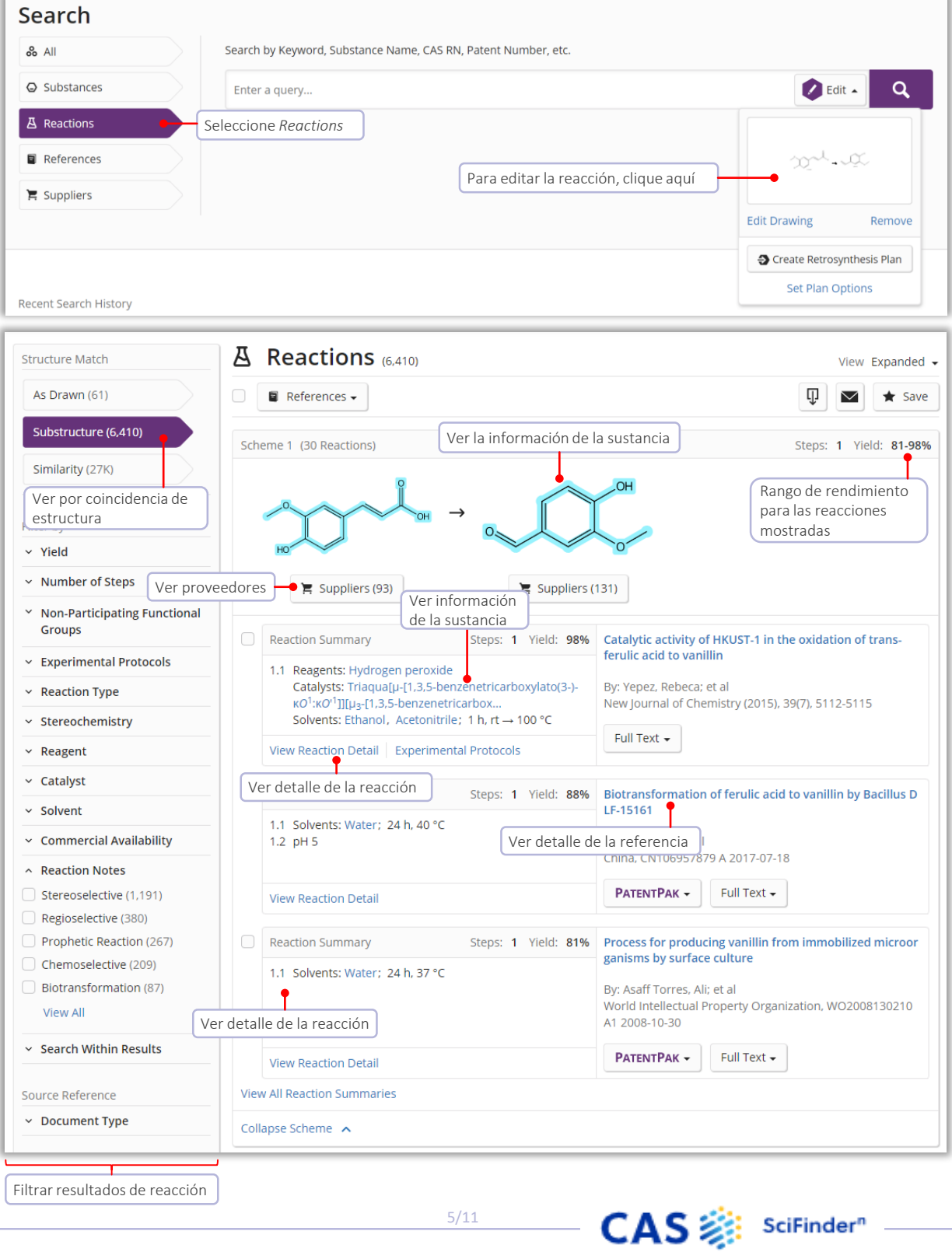

5/11

### Detalles de reacción

La información detallada incluye, solventes, catalizadores, reactivos, condiciones y protocolos experimentales extraídos de la publicación y su información complementaria.

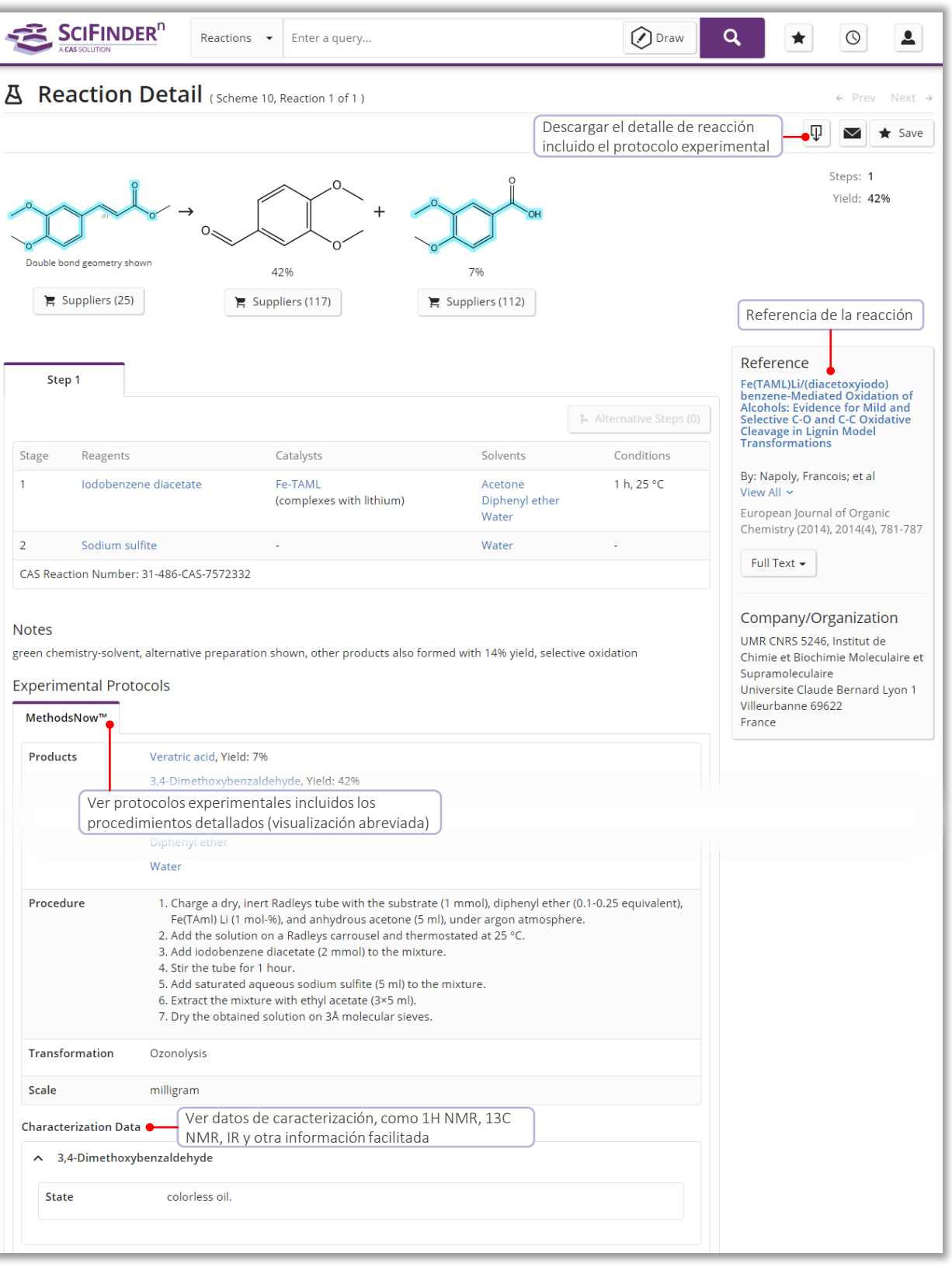

**CAS** : sciFinder<sup>n</sup>

### Módulo de retrosíntesis

### Generar un plan de retrosíntesis Hay tres opciones para generar un plan de retrosíntesis en SciFinder<sup>n</sup>

 $\bf{D}$  Dibuje las estructuras de una reacción y cree un plan desde el icono Editar 2 Abra la Ventana flotante de estructura y genere el plan Desde una búsqueda de reacción sin resultados (no se muestra) 3

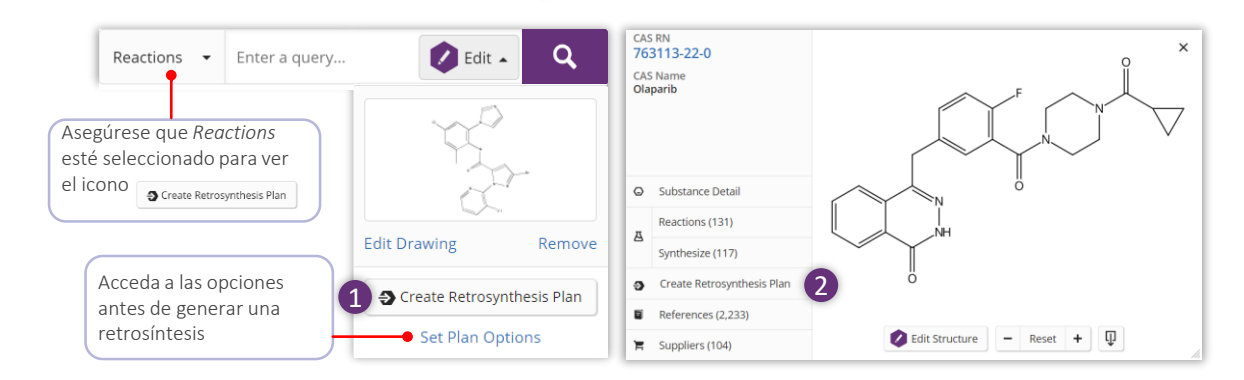

Abra el plan El plan experimental está disponible en unos pocos segundos. Cuando acaba el plan predictivo, aparecerá una notificación. También se le informará por correo electrónico.

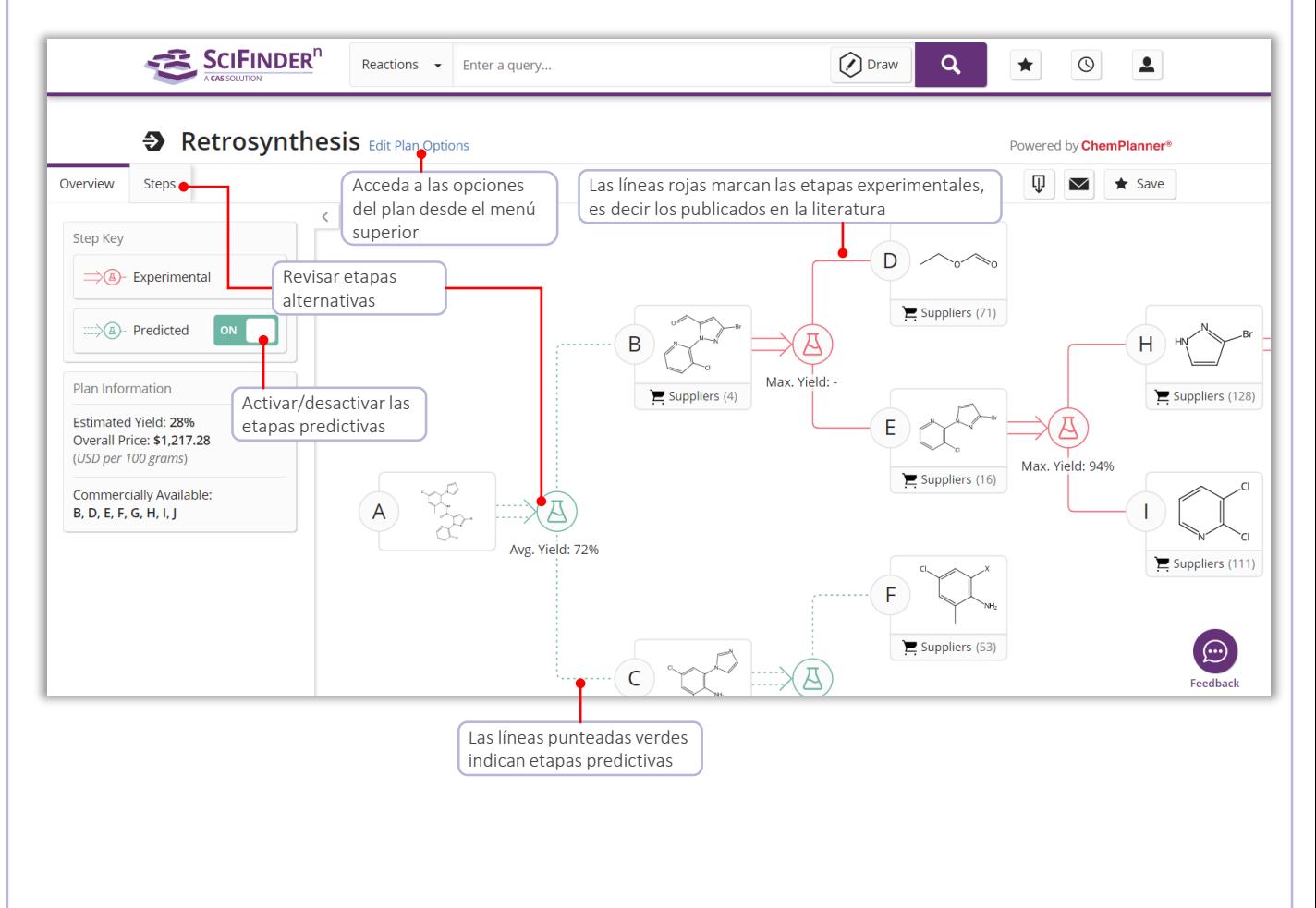

CAS SciFinder<sup>®</sup>

### Etapas alternativas y opciones del plan

Etapas alternativas Proporciona una visión general de todas las etapas experimentales y predictivas. Las evidencias de reacciones se muestran como un conjunto de respuestas de una reacción

> Acceda a las evidencias de una reacción desde (1) el enlace en la descripción general de las etapas o 2 el esquema de reacción alternativo

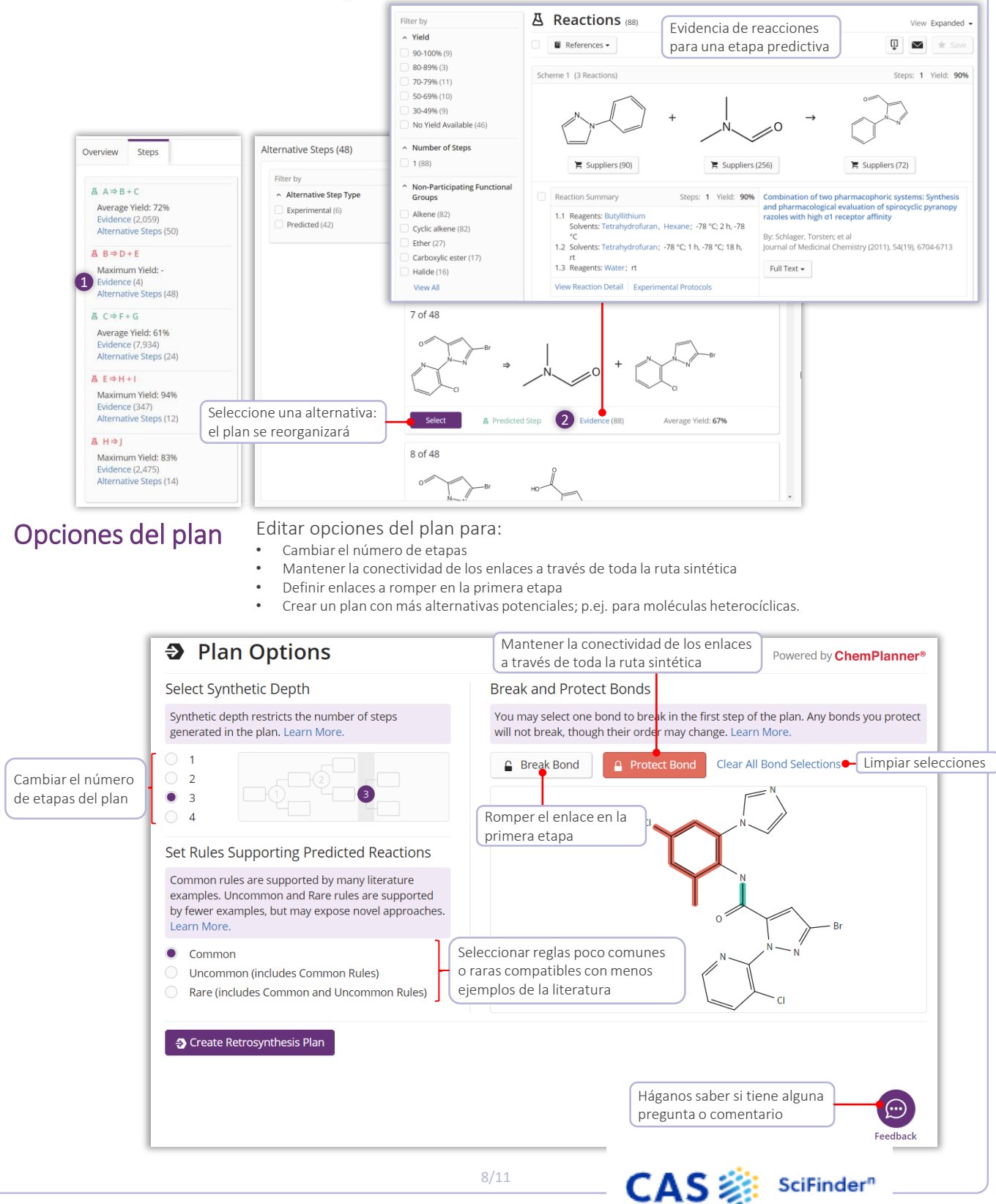

### Búsquedas Markush y PatentPak

Sustancias clave identificadas en la patente

Búsquedas Markush Las búsquedas por estructura de Markush se pueden realizar utilizando la opción *Search Patent Markush* en el apartado de búsqueda de sustancias

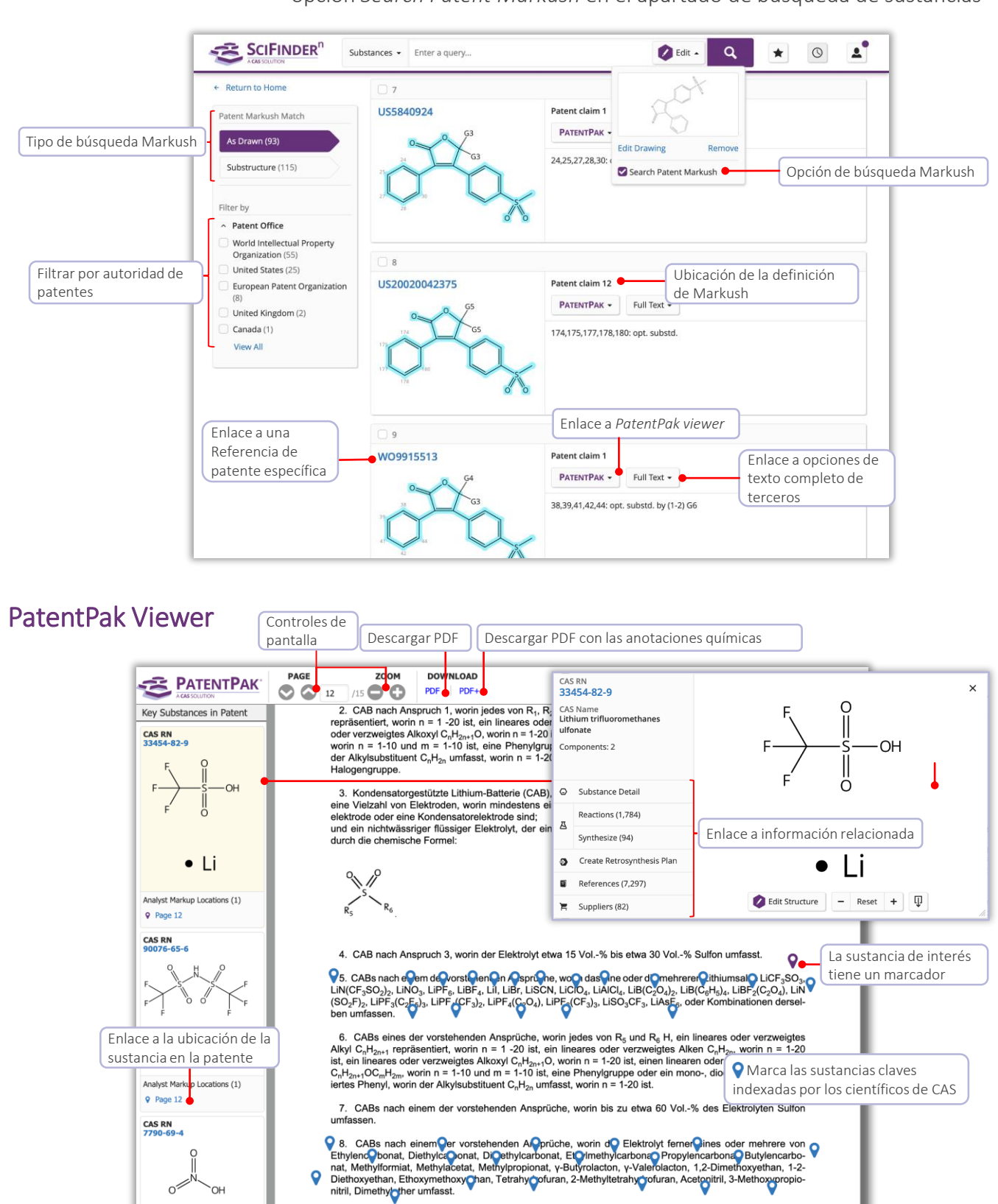

natbasis umfasst.

9. CABs nach einem der vorstehenden Ansprüche, worin der Elektrolyt ferner ein Lösungsmittel auf Carbo-

CAS SciFinder<sup>®</sup>

## Búsqueda de proveedores y *ChemDoodle®*

Búsqueda de proveedores La búsqueda de proveedores permite el acceso directo al catálogo químico basada en la estructira química, nombre u otros identificadores

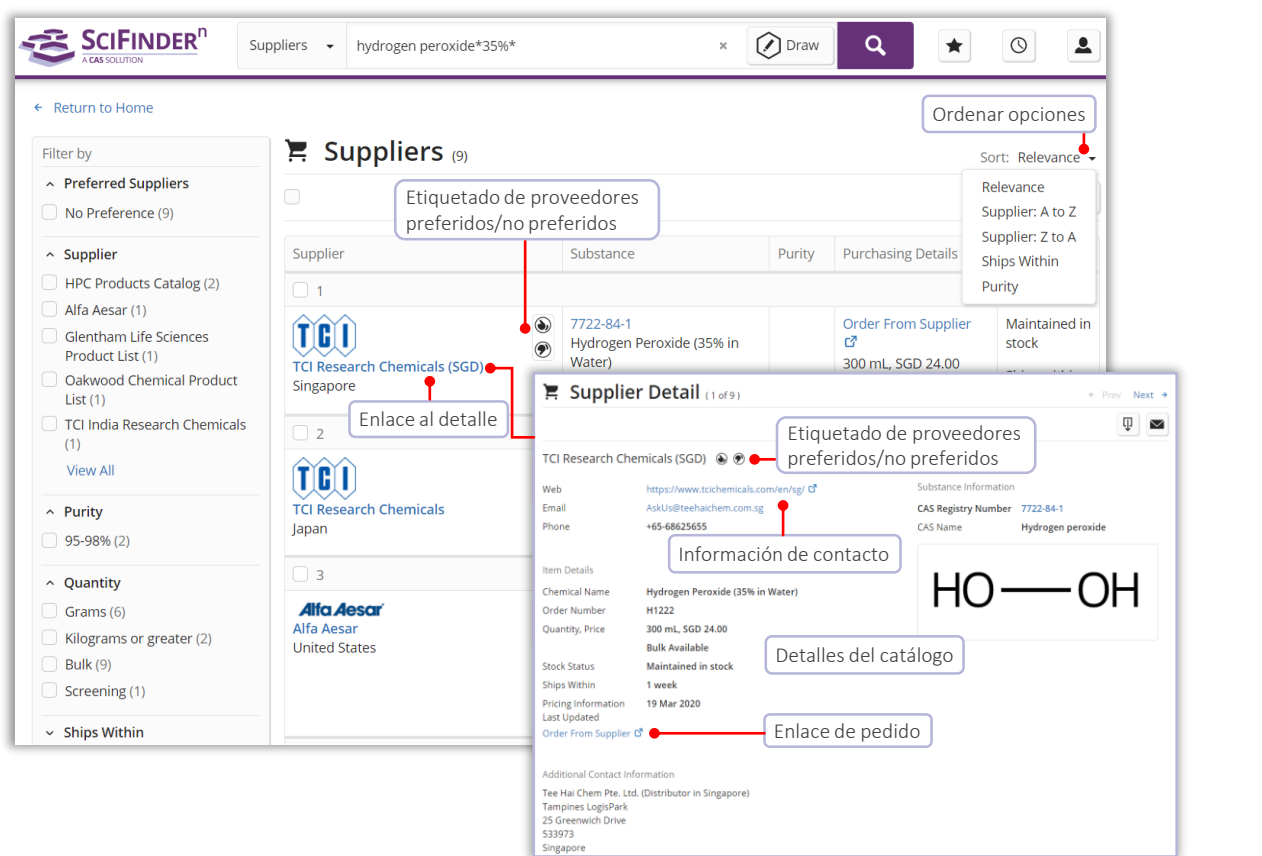

ChemDoodle® El editor de estructura *ChemDoodle* está disponible además del editor estándar *CASdraw*. *ChemDoodle* es útil para tabletas y dispositivos móviles.

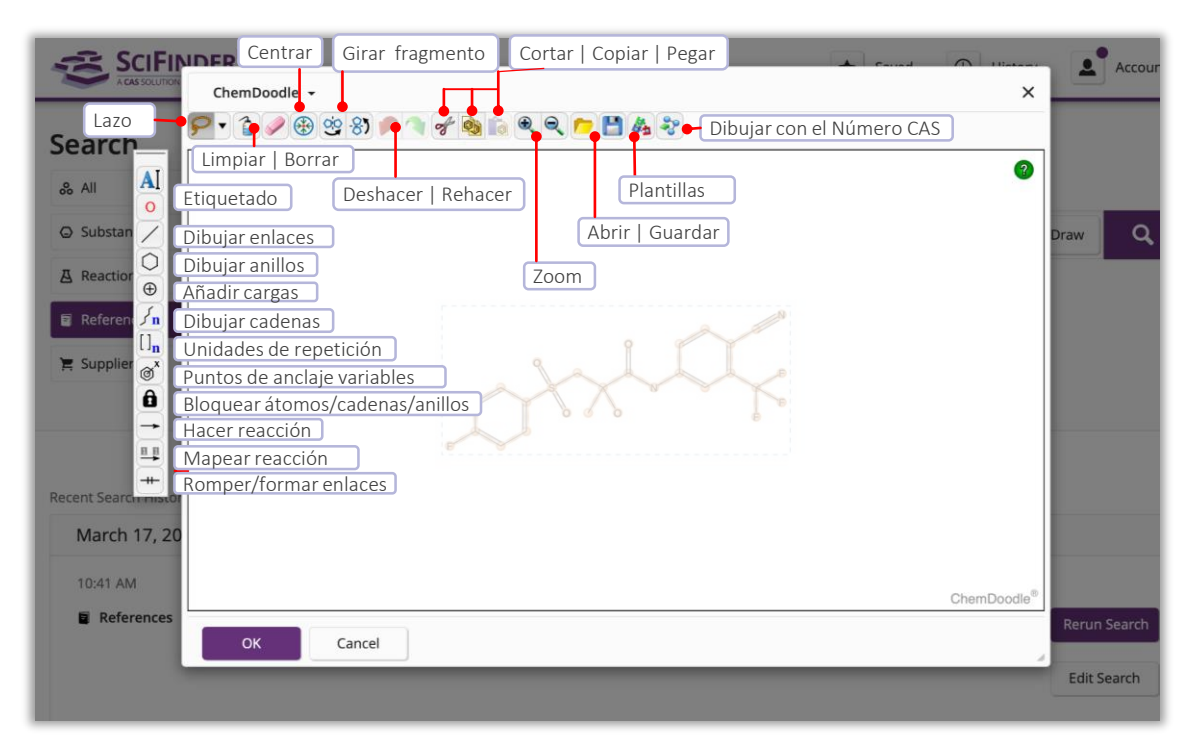

CAS : sciFinder<sup>®</sup>

## Login y Soporte

<span id="page-11-0"></span>Detalles de acceso · Acceda a [https://scifinder-n.cas.org](http://scifinder-n.cas.org/) • Utilice su Login ID y contraseña de SciFinder existente • Crear una cuenta de SciFinder<sup>n</sup> para nuevos usuarios: use la URL de registro SciFinder de la intranet de su universidad Más información <https://www.cas.org/support/training/scifinder-n> Contacte el centro de Envie un e-mail a [help@cas.org](mailto:help@cas.org) para contactar con un Training Contacte [mplana@acs-i.org](mailto:mplana@acs-i.org) para organizar formaciones en línea o en su universidad, organización o empresa

atención al cliente representante de atención al cliente de CAS

CAS SciFinder<sup>®</sup>